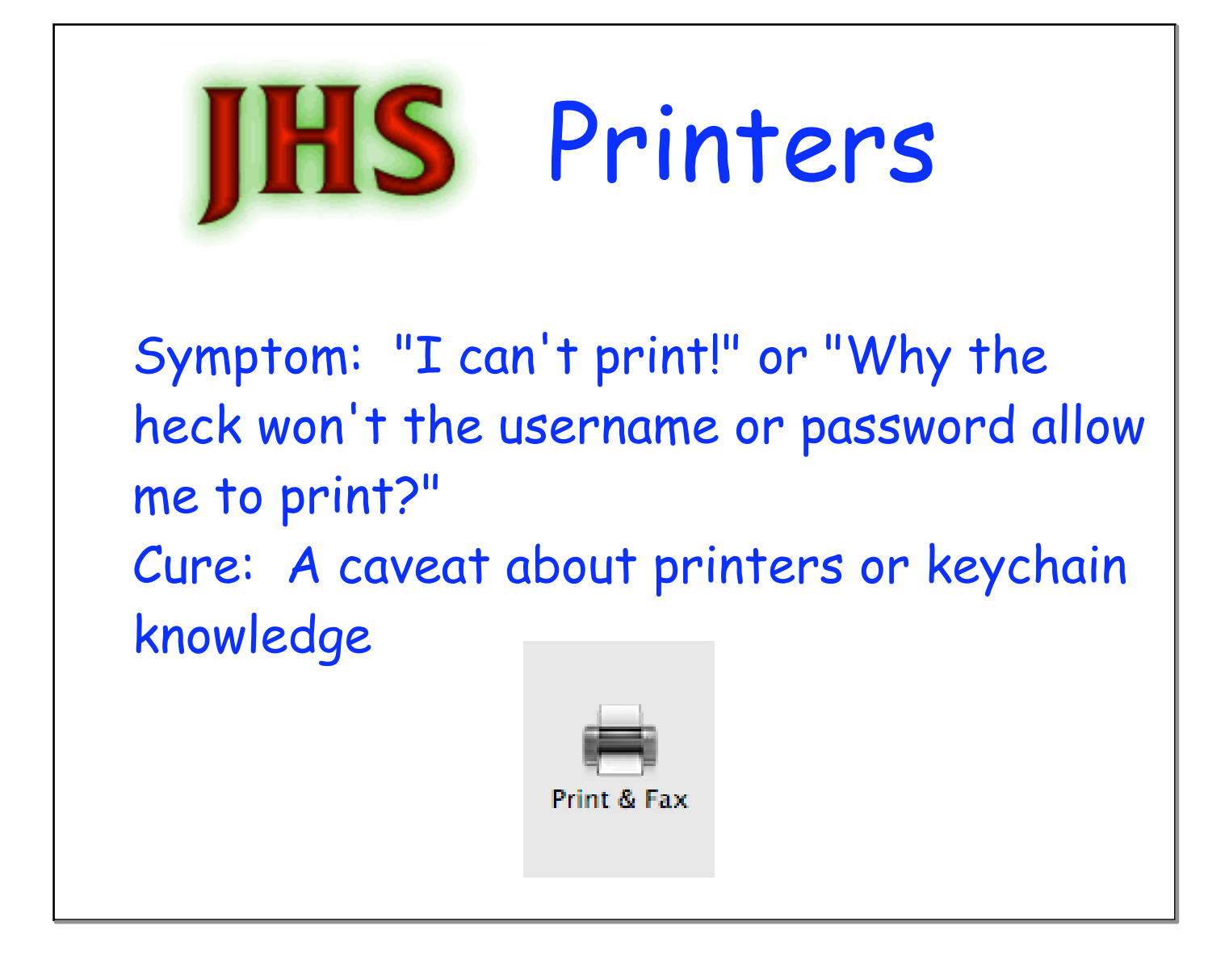

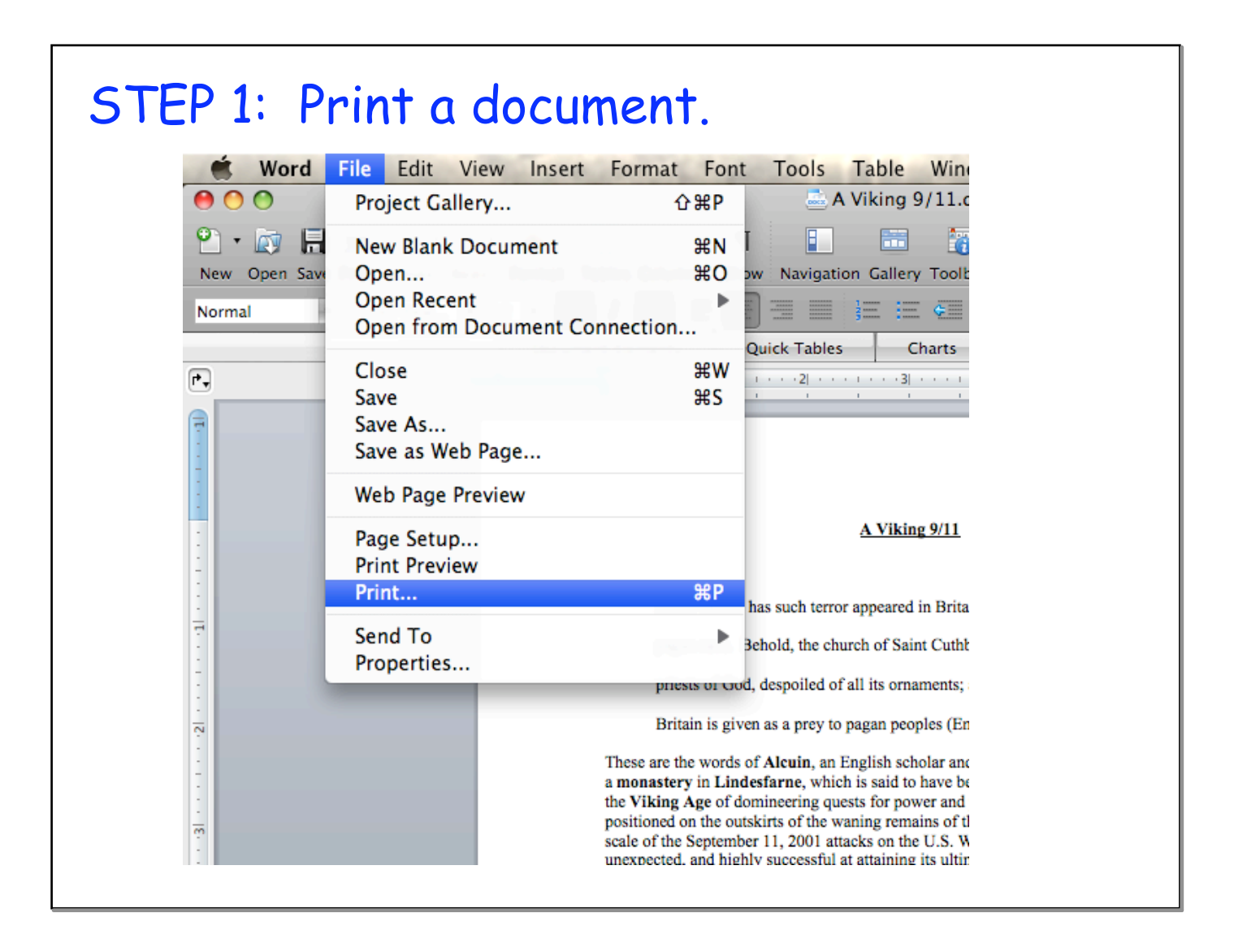

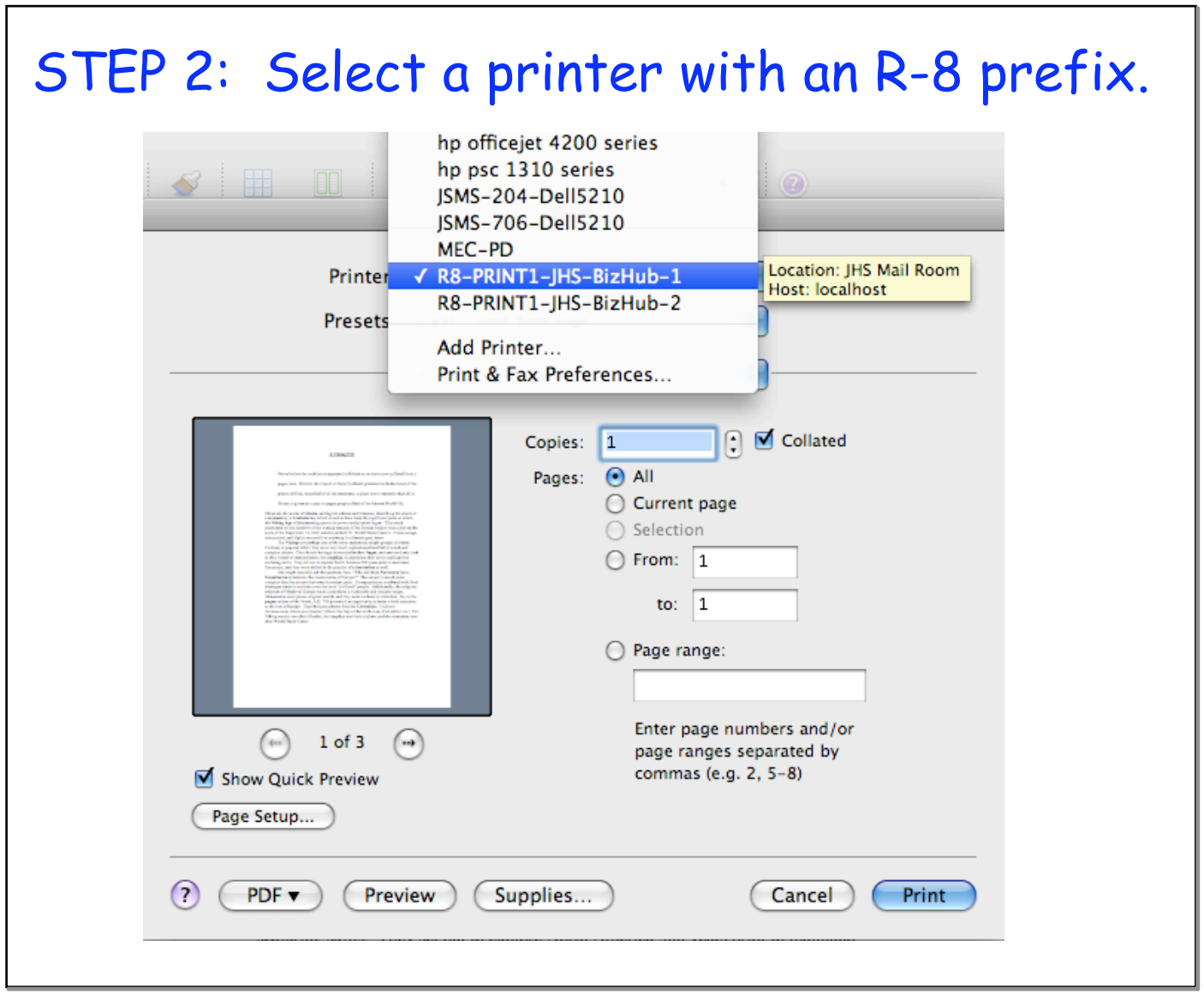

٦

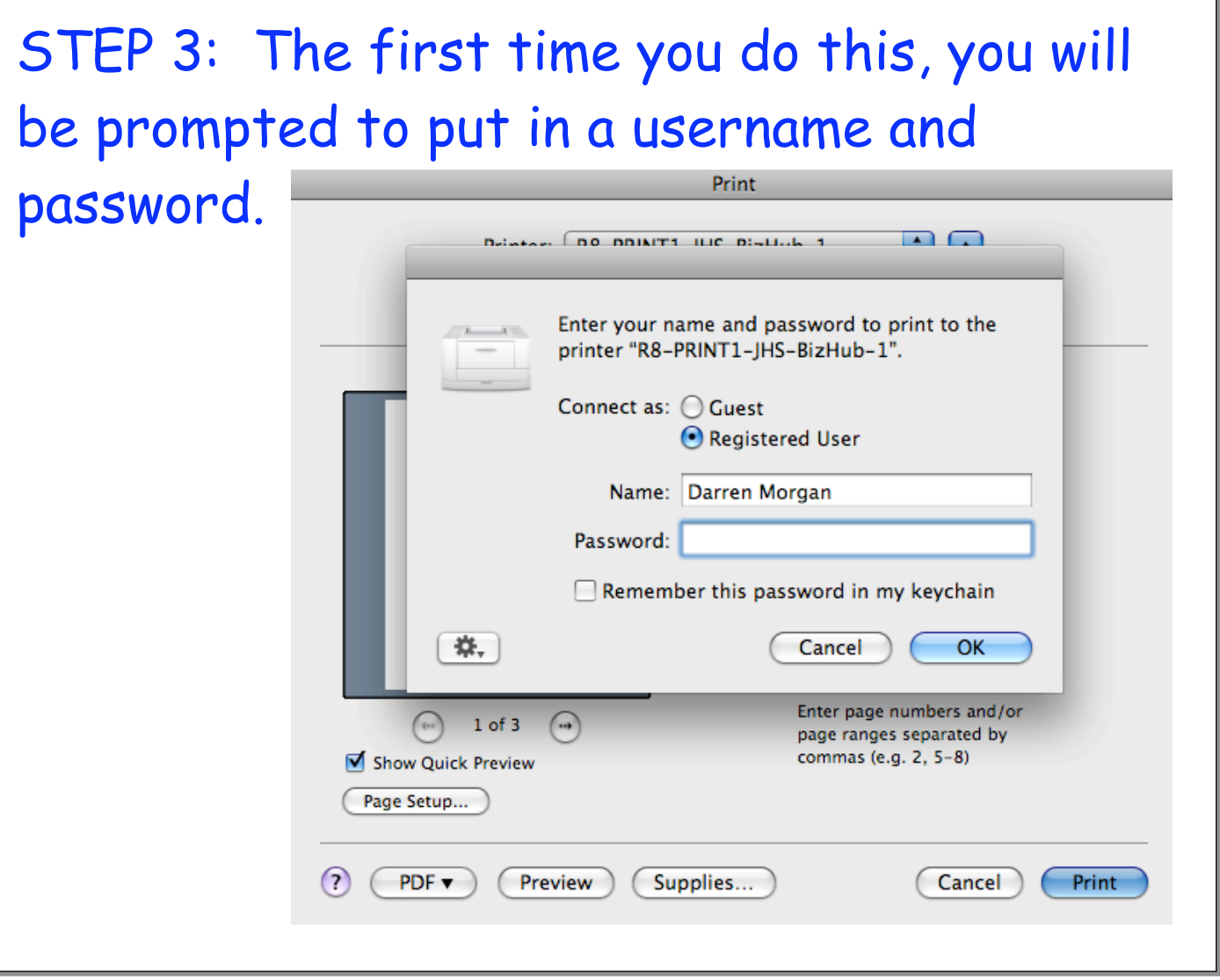

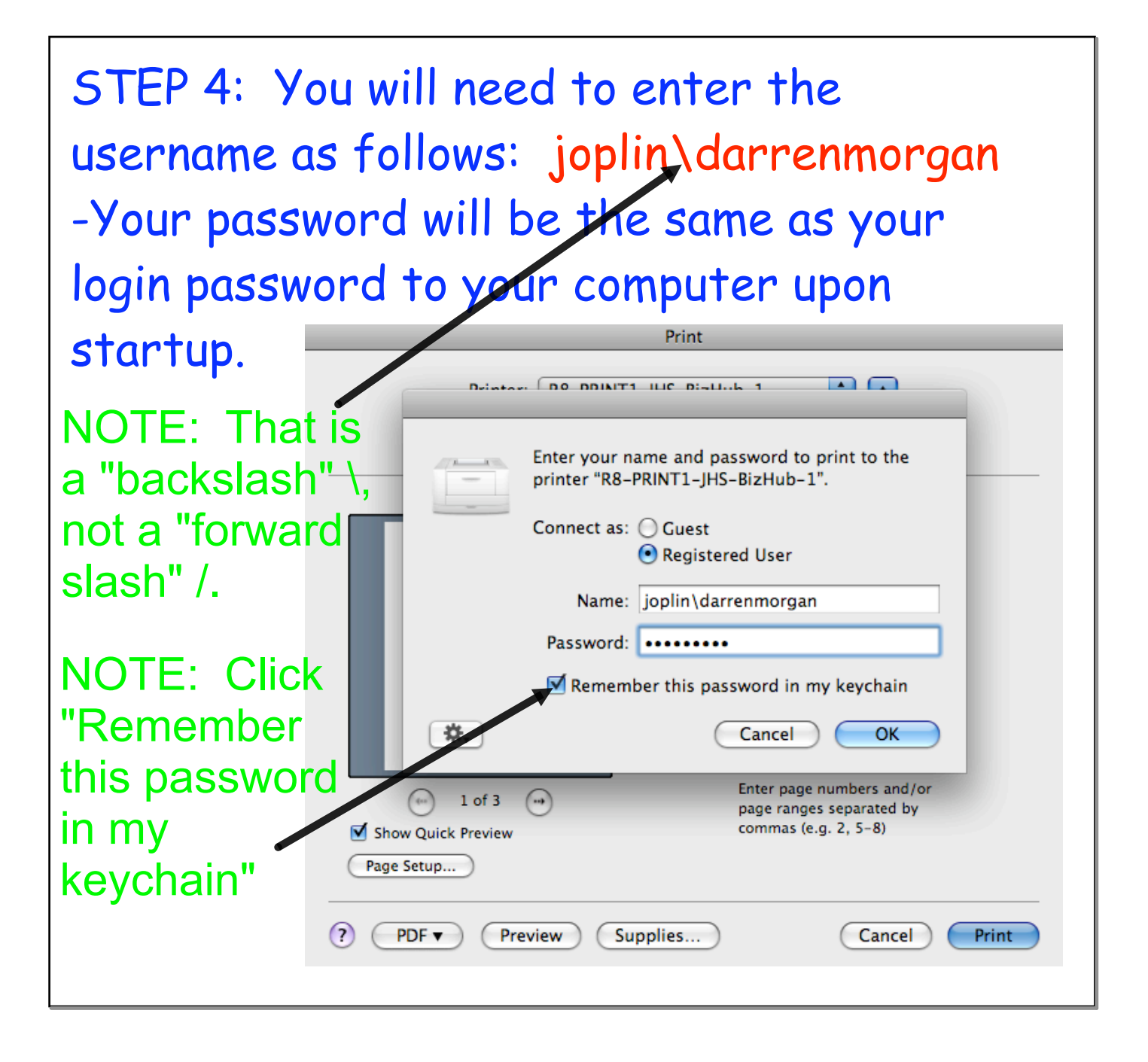

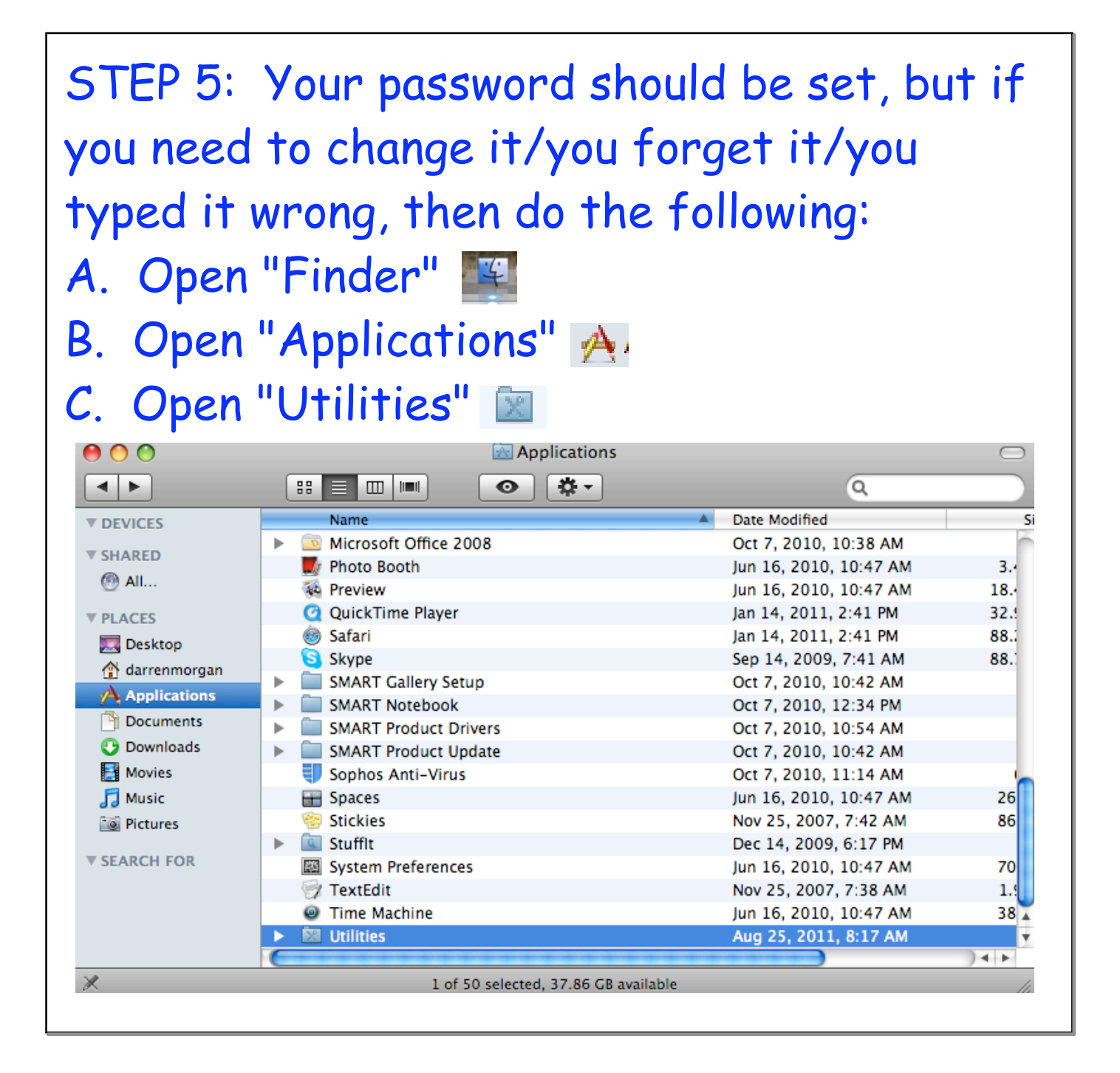

## STEP 6: Once in Utilities, select "Keychain Access."

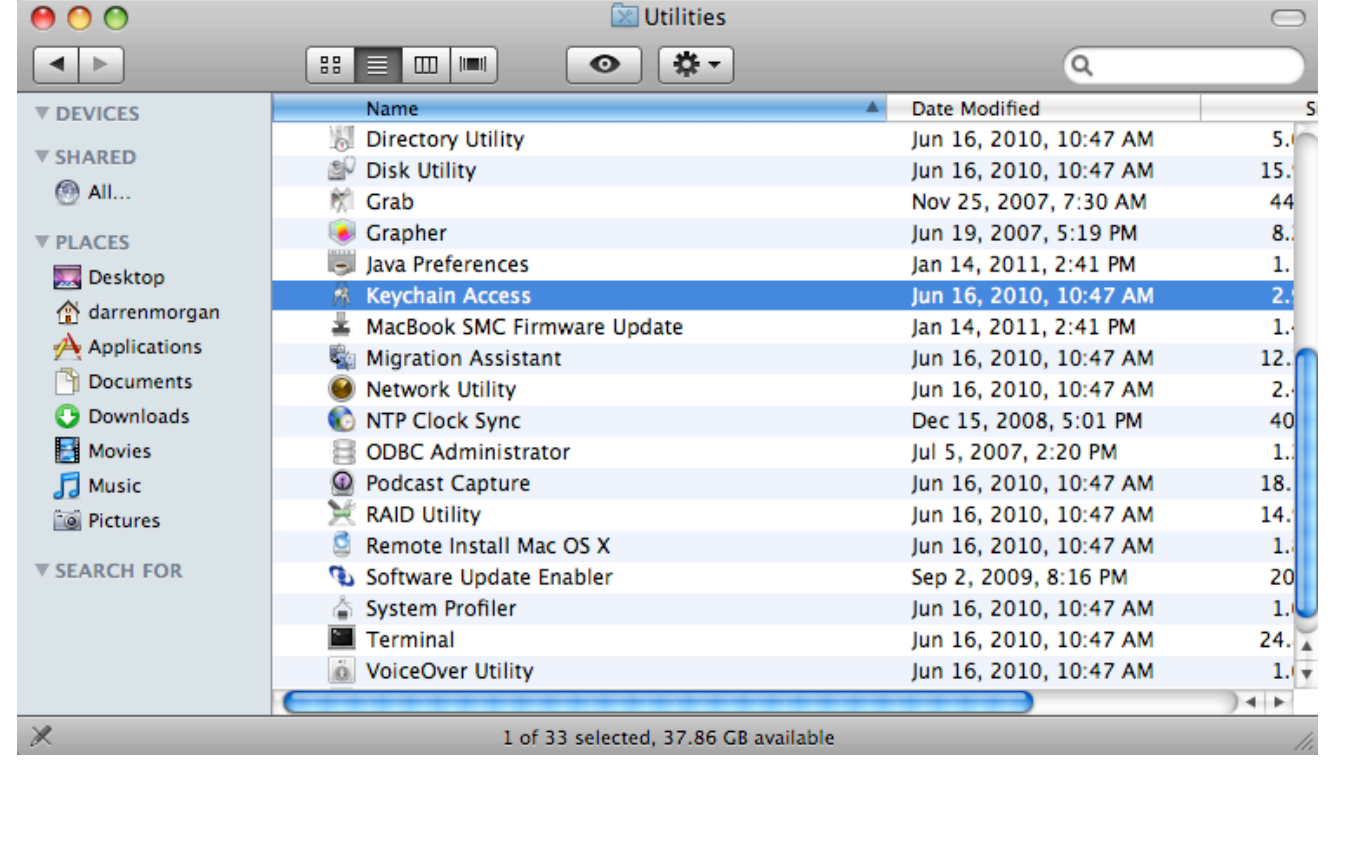

STEP 7: You should see an R-8-Print keychain below, so select it and hit "delete" if you had any of the issues addressed on slide 6/step 5. This will require you to enter a password the next time you try and print, thus taking you back to slide 4/step 3.

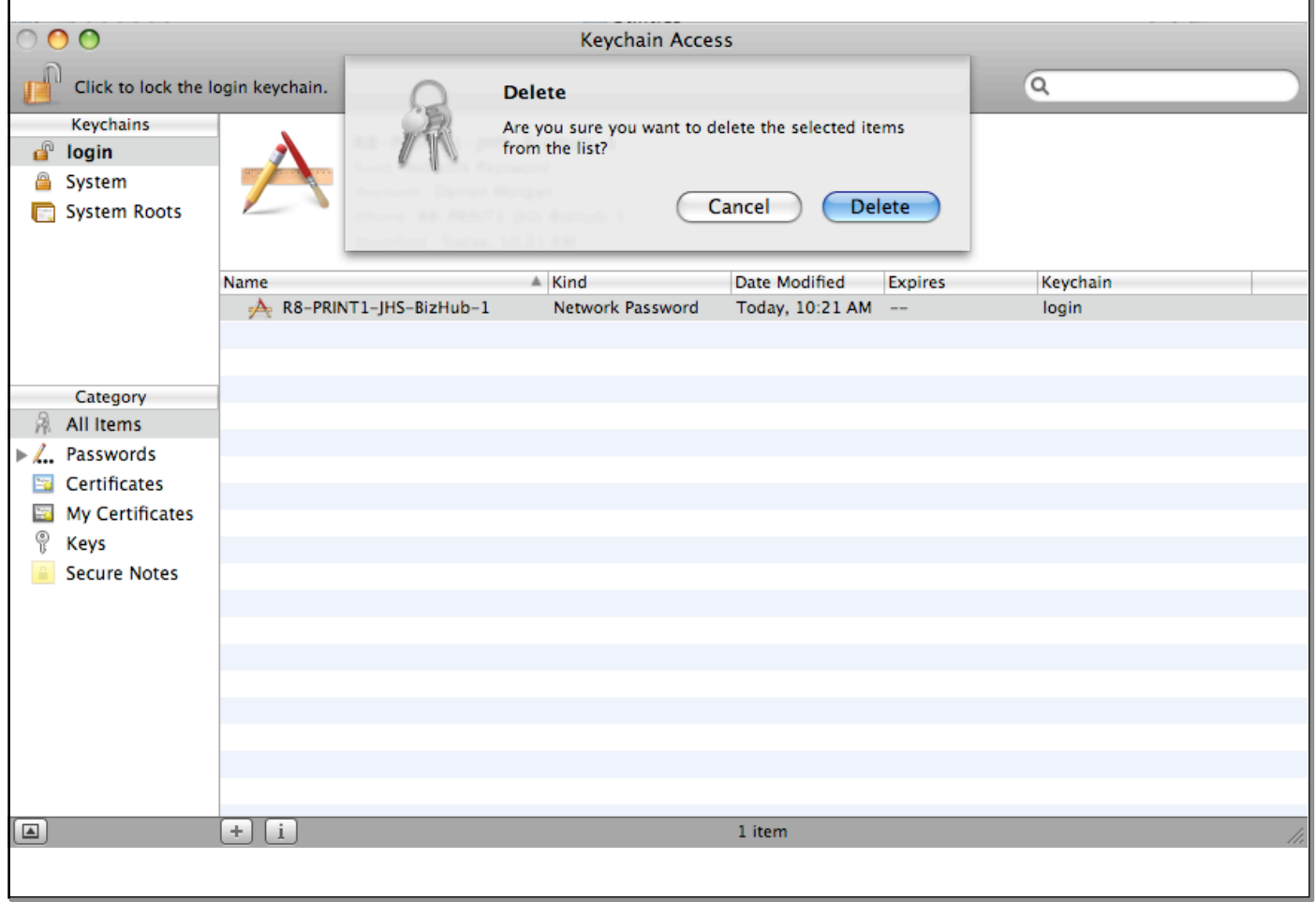